## Как задать вопрос технической поддержке, используя функционал "Задай вопрос"

**Для того чтобы задать вопрос технической поддержке АИС "ПФДО", выполните следующие действия:**

1. Нажмите на иконку "спасательный круг" (в правом нижнем углу вашего экрана)

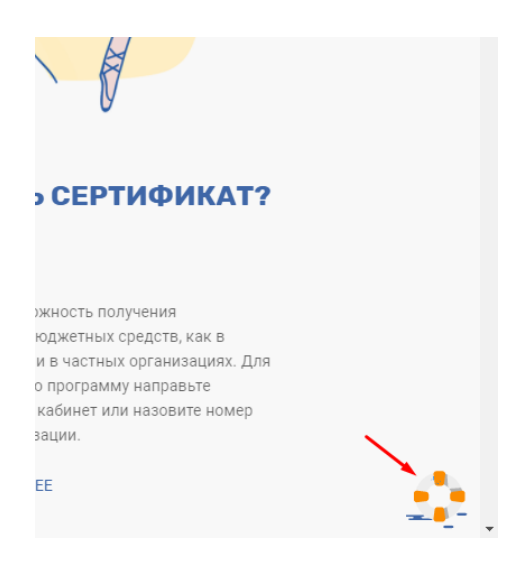

2. В всплывающем окне заполните форму:

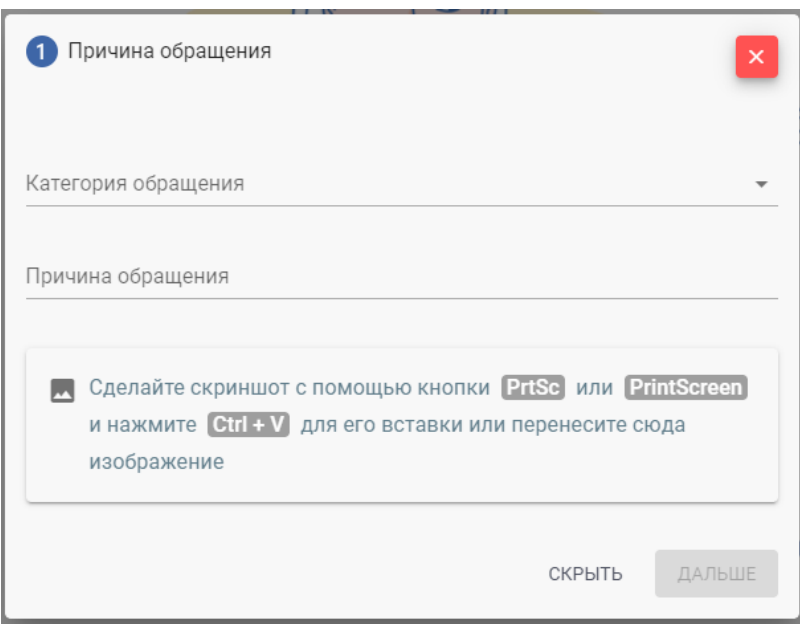

- выберите категорию обращения из выпадающего списка;

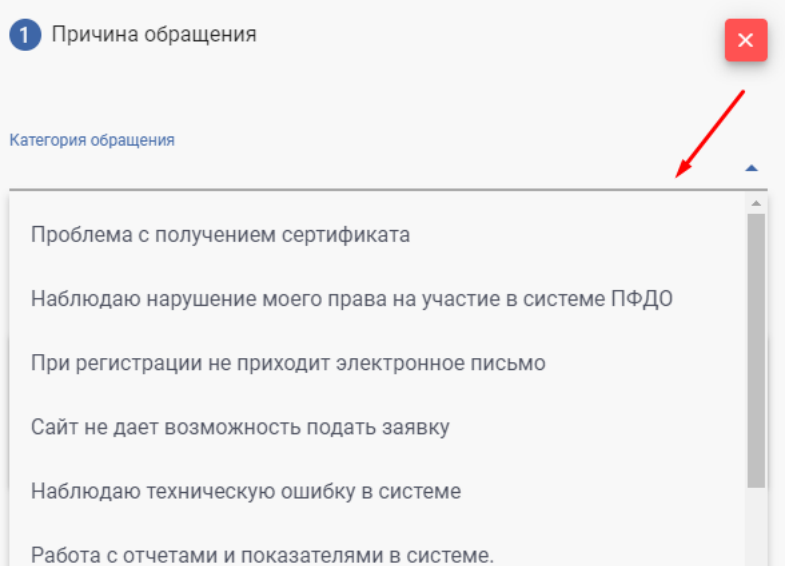

## - напишите причину обращения;

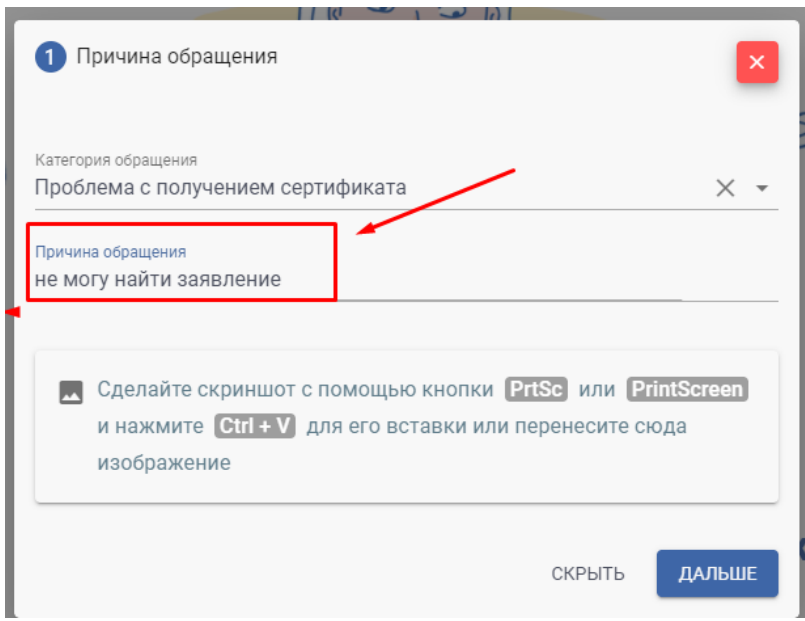

- при необходимости сделайте скриншот с помощью кнопки PrtSc или PrintScreen и нажмите Ctrl + V для его вставки или перенесите изображение в область для скриншота и нажмите на кнопку «дальше».

Для того, чтобы сделать скриншот всей страницы нажмите в форме заполнения кнопку «скрыть», после того как сделает скриншот откройте форму, нажав на спасательный круг и продолжите с ним работу.

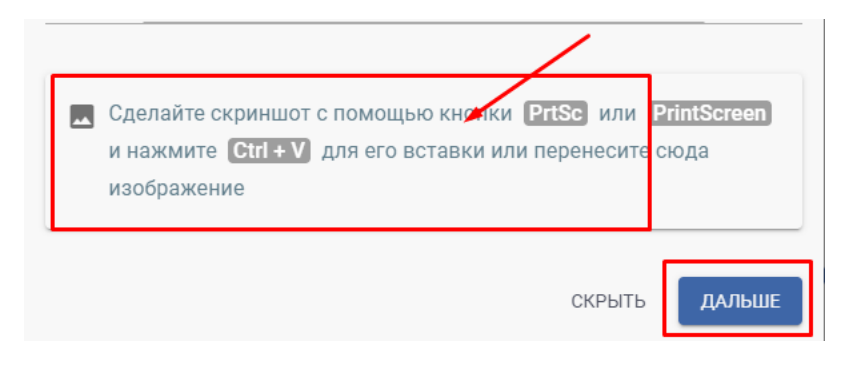

3. На втором шаге:

- заполните поле «текст обращения». Опишите подробно ситуацию, по которой обращаетесь в тех.поддержку портала ПФДО.

- при необходимости добавьте файл, для этого нажмите на иконку «скрепка».
- нажмите на кнопку «дальше».

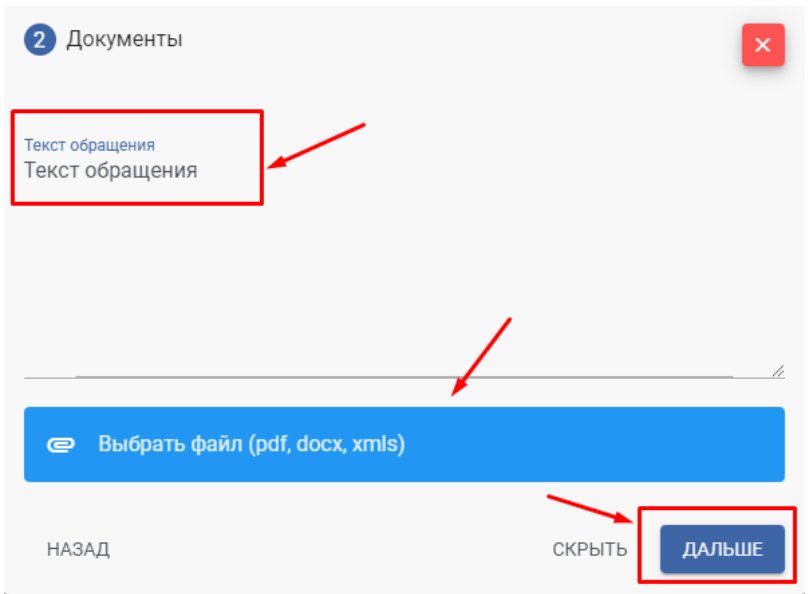

- 4. На третьем шаге:
- укажите актуальный адрес электронной почты (email) и подтвердите его;
- из выпадающего списка выберите муниципалитет.

Обратите внимание, регион система выбирает автоматически.

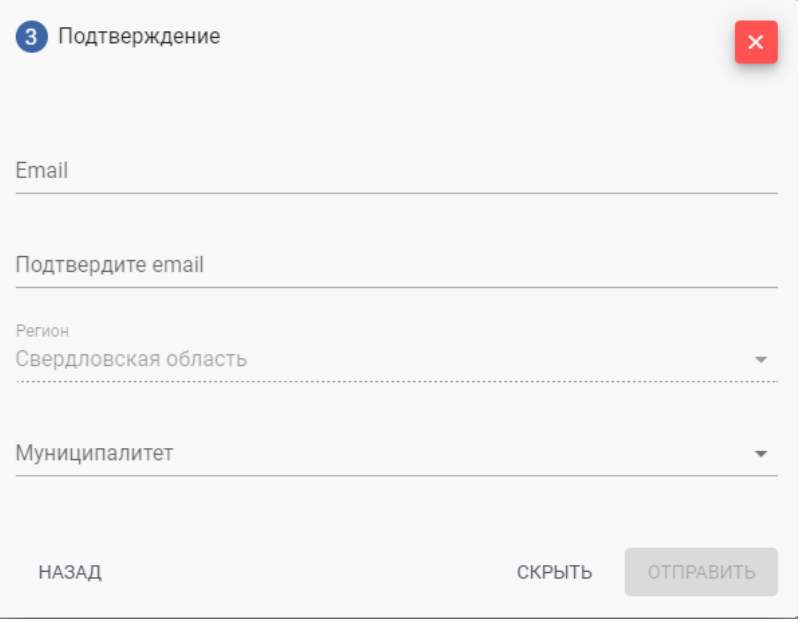

После заполнения всех полей нажмите на кнопку «отправить».

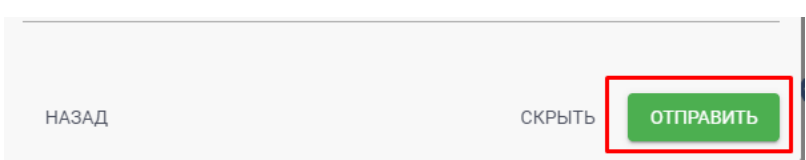

При успешном отправлении обращения справа внизу всплывет окно с уведомлением.

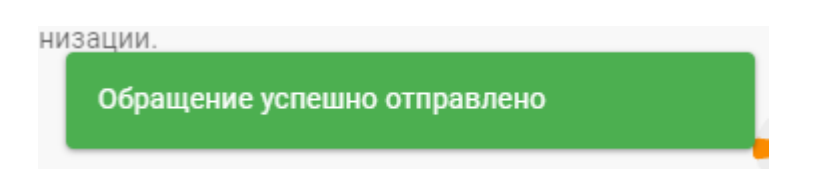

На указанный Вами адрес электронной почты придет письмо подтверждающее, что Ваша заявка принята.

Если данное письмо не пришло на указанный Вами электронный адрес, проверьте папку «Спам» (или «Нежелательные»). Добавьте отправителя [support@pfdo.ru](mailto:support@pfdo.ru) в список надежных.

Ответ на Ваш вопрос будет отправлен Вам на электронную почту.

Если необходимо отправить ответное письмо с уточнениями или дополнительными вопросами, напишите, пожалуйста, необходимые уточнения ответным письмом с Вашей электронной почты, при необходимости прикрепив все необходимые скриншоты.